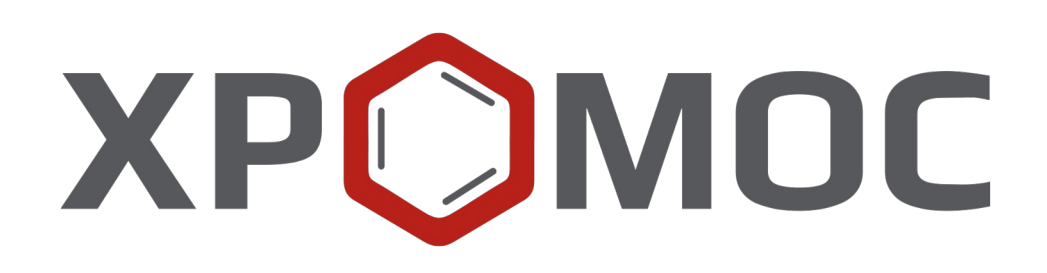

## **Руководство пользователя: Расчёт №44 «Хромос: Пластовый газ»**

**ООО «ХРОМОС Инжиниринг» г. Дзержинск**

**Редакция от 15 марта 2024 г. Актуальная версия: 1.5.0 Internet: [kb.has.ru](http://kb.has.ru/)**

### Содержание

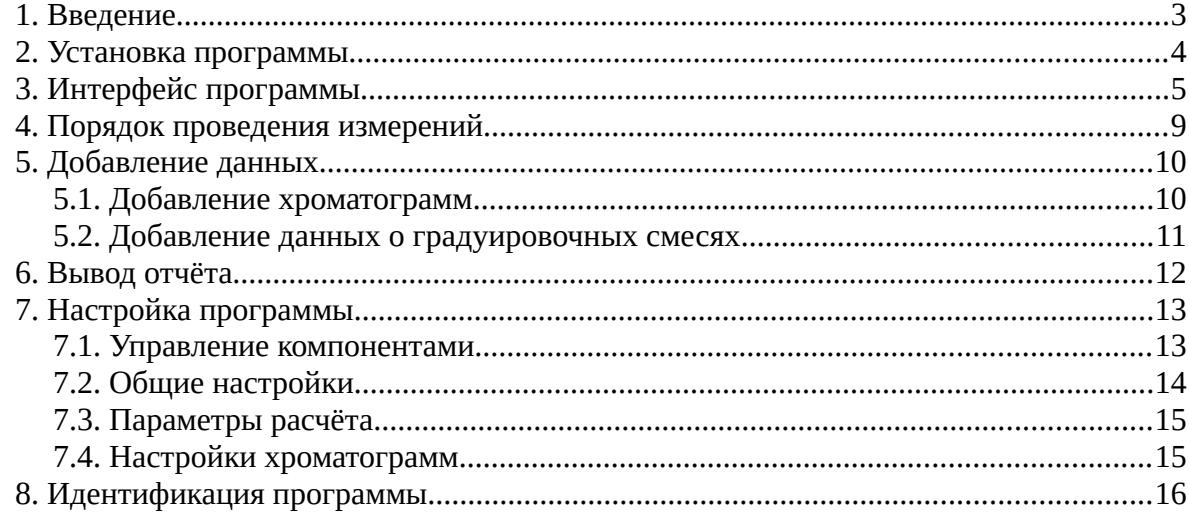

*1. Введение*

### <span id="page-2-0"></span>**1. Введение**

Программа «Хромос: Пластовый газ» предназначена для анализа хроматограмм, полученных при помощи ПО «Хромос». При анализе определяется компонентнофракционный состав газа и проводится расчёт физико-химических параметров согласно СТО Газпром 5.40-2011.

Для начала работы необходимо ознакомиться с данным нормативным документом.

В расчёте предусмотрен функционал проверки концентраций на соответствие ГСО.

Данная программа работает как самостоятельное приложение. Для открытия хроматограмм требуется ПО «Хромос» (версия 2.х).

Установочные файлы программы и сопутствующая документация доступны в сети Интернет по адресу: [kb.has.ru/soft:dop\\_raschjot\\_44](http://kb.has.ru/soft:dop_raschjot_44).

Предложения и пожелания по программе сообщайте на e-mail: [soft@has.ru](mailto:soft@has.ru)

#### *2. Установка программы*

# <span id="page-3-0"></span>**2. Установка программы**

Для установки программы «Хромос: Пластовый газ» рекомендуется 4 Мб свободного места на жёстком диске.

- 1. Запустите установочный файл.
- 2. Укажите путь установки программы и нажмите **Далее >** [\(Рис. 1\)](#page-3-1).

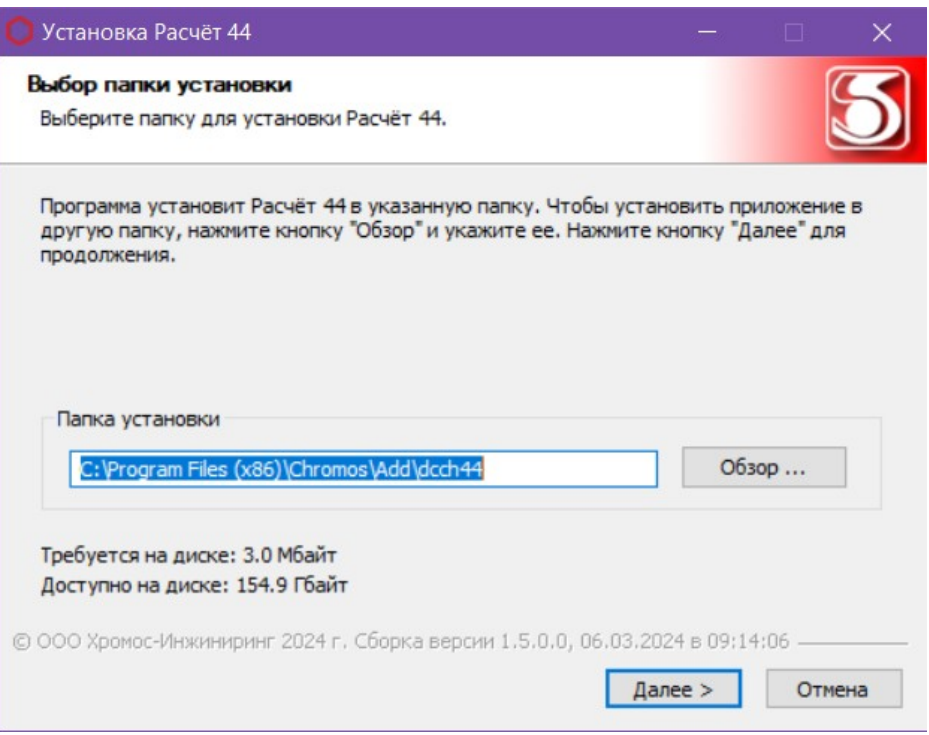

<span id="page-3-1"></span>*Рис. 1. Установка дополнения*

- 3. Выберите папку для расположения ярлыка в меню *Пуск* или поставьте флажок *Не создавать ярлык.*
- 4. Нажмите **Установить**.
- 5. По завершении установки нажмите **Готово**.

Программа устанавливается как самостоятельное приложение.

#### *3. Интерфейс программы*

## **3. Интерфейс программы**

<span id="page-4-0"></span>Основное окно программы ([Рис. 2](#page-4-1)) состоит из следующих элементов:

- 1. Элементы управления хроматограммами;
- 2. Кнопка обновления результатов;
- 3. Элементы настройки программы;
- 4. Кнопка вызова окна отчёта;
- 5. Список хроматограмм;
- 6. Набор вкладок и рабочие области расчёта.

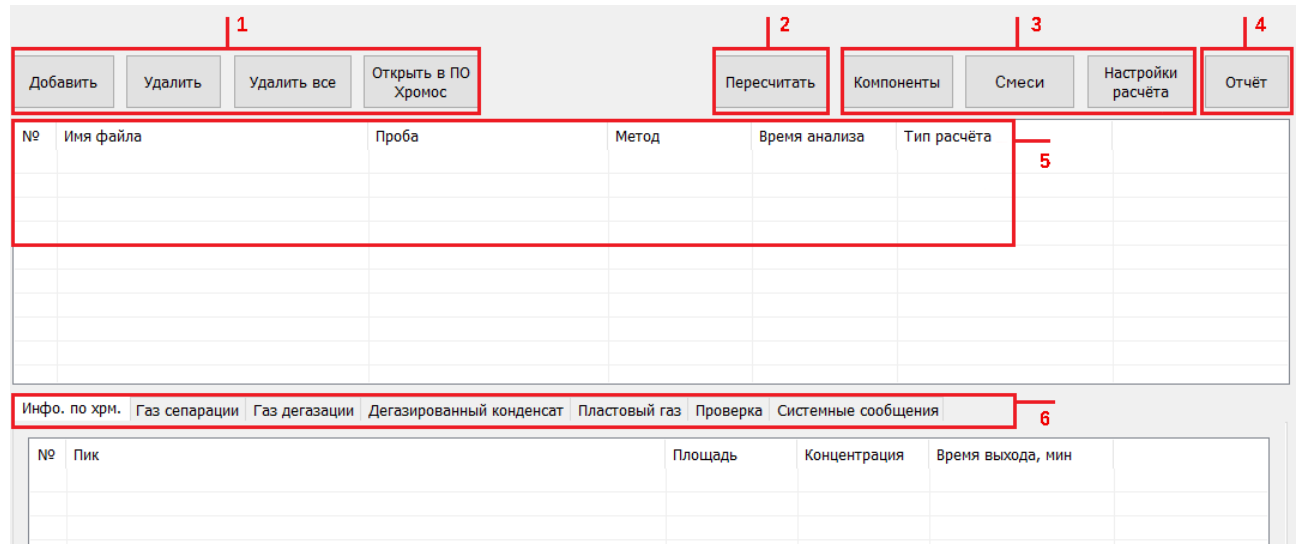

<span id="page-4-1"></span>*Рис. 2. Основное окно программы*

Основное окно программы включает вкладки рабочих областей:

- *Инфо. по хрм. —* информация по хроматограмме:
	- *№* номер строки;
	- *Пик* имя компонента пробы;
	- *Площадь* площадь пика;
	- *Концентрация* концентрация компонента*;*
	- *Время выхода, мин* время выхода пика в минутах;
- *Газ сепарации, Газ дегазации —* анализ компонентов газа сепарации/дегазации: 1) *Калибровка —* градуировочные коэффициенты:
	- *№* номер строки;
	- *Компонент* имя компонента пробы;
	- *Конц. мол. %* концентрация компонента (в молярной доле)*;*
	- *К1 (2,3) —* градуировочный коэффициент 1 (2,3);
	- *Кср. —* усреднённый градуировочный коэффициент;
	- *Отн. размах. %* относительный размах градуировочных коэффициентов;
	- *Норматив %* норматив;
	- *Соответствие* соответствие нормативу;

#### *3. Интерфейс программы*

- 2) *Анализ —* расчёт содержания углеводородов и неорганических газов:
- *№* номер строки;
- *Компонент* имя компонента пробы;
- *Конц. 1 (2), мол. %* концентрация 1 (2) (в молярной доле)*;*
- *Конц. норм. 1 (2), мол. %*  нормализованная концентрация 1 (2) (в молярной доле);
- *Конц. скор. ср., мол. %*  усреднённая концентрация, скорректированная на концентрации суммы серосодержащих компонентов и метанола (в молярной доле);
- *Расхождение %*  расхождение двух последовательных измерений;
- *Норматив %*  норматив;
- *Погрешность, мол. %*  погрешность (в молярной доле);
- *Соответствие*  соответствие нормативу;

3) *Серосодержащие —* расчёт содержания серосодержащих соединений:

- *№* номер строки;
- *Компонент* имя компонента пробы;
- *Конц. 1 (2, 3), масс. %* массовая концентрация 1 (2,3)*;*
- *Конц. ср., масс. %*  усреднённая массовая концентрация;
- *Расхождение %*  расхождение двух последовательных измерений;
- *Норматив %*  норматив;
- *Погрешность, мол. %*  погрешность (в молярной доле);
- *Соответствие*  соответствие нормативу;
- *Конц., мол. %*  молярная доля меркаптановой серы;
- *Меркаптановая сера, масс. %*  массовая концентрация меркаптановой серы;

4) *Метанол —* расчёт содержания метанола:

- *№* номер строки;
- *Компонент* имя компонента пробы;
- *Конц. 1 (2), мг/дм<sup>3</sup>* массовая концентрация 1 (2) (в мг/дм<sup>3</sup> )*;*
- *Конц. ср., мг/дм<sup>3</sup>* усреднённая концентрация (в мг/дм<sup>3</sup> );
- *Расхождение %*  расхождение двух последовательных измерений;
- *Норматив %*  норматив;
- *Погрешность, мг/дм<sup>3</sup>* погрешность (в мг/дм<sup>3</sup> );
- *Соответствие*  соответствие нормативу;
- *Конц., мас. %*  массовая доля метанола;
- *Конц., мол. %* молярная доля метанола;
- *Дегазированный конденсат —* анализ компонентов дегазированного конденсата: 1) *С1С5* — расчёт содержания лёгких углеводородов:
	- *№* номер строки;
	- *Компонент* имя компонента пробы;
	- *Конц. 1 (2), мас. %* массовая концентрация 1 (2)*;*
	- *Конц. ср., мас. %*  усреднённая массовая концентрация;
	- *Расхождение %*  расхождение двух последовательных измерений;
	- *Норматив %*  норматив;
	- *Погрешность, %*  погрешность;
	- *Соответствие*  соответствие нормативу;

2) *Градуировочный график* — график градуировочной зависимости температуры кипения от времени;

- 3) *Серосодержащие*  расчёт содержания серосодержащих соединений:
- *№* номер строки;
- *Компонент* имя компонента пробы;
- *Конц. 1 (2, 3), масс. %* массовая концентрация 1 (2,3)*;*
- *Конц. ср., масс. %*  усреднённая массовая концентрация;
- *Расхождение %*  расхождение двух последовательных измерений;
- *Норматив %*  норматив;
- *Погрешность, мол. %*  погрешность (в молярной доле);
- *Соответствие*  соответствие нормативу;
- *Конц., мол. %*  молярная доля меркаптановой серы;
- Меркаптановая сера, масс. % массовая концентрация меркаптановой серы;

4) *Метанол* — расчёт содержания метанола:

- *№* номер строки;
- *Компонент* имя компонента пробы;
- *Конц. 1 (2), мг/дм<sup>3</sup>* массовая концентрация 1 (2) (в мг/дм<sup>3</sup> )*;*
- *Конц. ср., мг/дм<sup>3</sup>* усреднённая концентрация (в мг/дм<sup>3</sup> );
- *Расхождение %*  расхождение двух последовательных измерений;
- *Норматив %*  норматив;
- *Погрешность, мг/дм<sup>3</sup>* погрешность (в мг/дм<sup>3</sup> );
- *Соответствие*  соответствие нормативу;
- Конц., мас. % массовая доля метанола;

5) *С6-С44 Фракции, С6-С44 Группы* — расчёт содержания углеводородов, ранжированный соответственно по фракциям и группам;

• *Пластовый газ —* содержит вкладки определения состава пластового газа:

1) *Способ 1, Серосодержащие* — расчёт значений компонентов *i* в газе сепарации (гс), газе дегазации (гд), дегазированном конденсате (дк), нестабильном газовом конденсате (кгн) и пластовом газе (пг), произведённый по способу 1 согласно п. 9.1 СТО Газпром 5.40-2011:

- *Компоненты* имя компонента пробы;
- *Сiгс (гд, дк, кгн, пг), мол. доля %*  молярная доля компонента *i*;
- *Viгс (гд, дк, кгн, пг), дм<sup>3</sup> /м<sup>3</sup> ГС*  объём компонента *i*;
- *Xiгс (гд, дк, мгн, пг), масс. доля %*  массовая доля компонента *i*;
- *miгс (гд, дк, кгн), г/м<sup>3</sup> ГС*  масса компонента *i*;
- $\circ$  *ГС газа, г/м*<sup>3</sup> суммарная масса компонента *i* в пластовом газе (в г/м<sup>3</sup> газа сепарации);
- *«Сухого» газа, г/м<sup>3</sup>* содержание компонента *i* в пересчёте на «сухой» газ;
- *Пластового газа, г/м<sup>3</sup>* содержание компонента *i* в пересчёте на пластовый газ;
- *Мол. масса, г/моль*  молярная масса газа сепарации, газа дегазации, нестабильного газового конденсата и пластового газа;
- *Плотность, кг/м<sup>3</sup>* плотность газа
- *Мдк*  средняя молярная масса дегазированного конденсата (в г/моль);
- *Мс12+в*  молярная масса группы углеводородов C12+B (см. п. 9.2.4 СТО Газпром 5.40-2011);

2) *Способ 2* — расчёт значений компонентов *i* в газе сепарации (гс), газе дегазации (гд), дегазированном конденсате (дк), нестабильном газовом конденсате (кгн) и пластовом газе (пг), произведённый по способу 2 согласно п. 9.1 СТО Газпром 5.40-2011:

- *Компоненты* имя компонента пробы;
- *Сiгс (гд, дк, кгн, пг), мол. доля %*  молярная доля компонента *i*;
- *Xiгс (гд, дк, мгн, пг), масс. доля %*  массовая доля компонента *i*;
- *miгс (гд, дк, кгн), г/м<sup>3</sup> ГС*  масса компонента *i*;
- *miпг, г/м<sup>3</sup> ГС* суммарная масса компонента *i* в пластовом газе;
- *Мол. масса, г/моль*  молярная масса газа сепарации, газа дегазации, нестабильного газового конденсата и пластового газа;
- *Плотность, кг/м<sup>3</sup>* плотность газа
- *Мдк*  средняя молярная масса дегазированного конденсата (в г/моль);
- *Мс12+в*  молярная масса группы углеводородов C12+B (см. п. 9.2.4 СТО Газпром 5.40-2011);
- *Комп.-фракц. состав: Способ 1, Комп.-фракц. состав: Способ 2* компонентнофракционный состав конденсата и газа, рассчитанный по методам А и Б согласно п. 10 СТО Газпром 5.40-2011:
	- *Компонент, фракция (°С)* имя компонента или фракция по определённому диапазону температуры кипения;
	- *Дегазированный конденсат —* массовая доля компонента в дегазированном конденсате;
	- *КГН —* массовая доля компонента в конденсате газовом нестабильном;
	- *Пластовый газ —* массовая доля компонента в пробе пластового газа;
- *Проверка*  проверка концентраций на соответствие ГСО:
	- *№* номер строки;
	- *Компонент* имя компонента пробы;
	- *Х расч., мас. %* рассчитанная массовая концентрация;
	- *Х пасп. %*  концентрация по паспорту;
	- *Расхождение, % —* расхождение значений;
	- *Норматив, % —* норматив;
	- *Соответствие*  соответствие нормативу;
- *Системные сообщения —* сведения об ошибках, сообщения с предупреждениями о каком-либо несоответствии или невозможности выполнения расчётов в связи с отсутствием данных.

### **4. Порядок проведения измерений**

<span id="page-8-0"></span>Для проведения анализа требуется подготовить хроматограммы.

В паспорте хроматограмм, в полях *Метод* и *Проба*, необходимо указать ключевые слова, по которым программа может различить хроматограммы разных типов. Можно ввести несколько ключевых слов через запятую или точку с запятой. Поле *Проба* может также содержать любую другую информацию, кроме ключевых слов для идентификации баллонов.

Для проведения расчёта по градуировочным хроматограммам поле *Проба* в паспорте хроматограммы должно содержать тип смеси:

- #ГС газ сепарации;
- #ГД газ дегазации;
- #ДК дегазированный конденсат.

Если тип введён неверно, он не будет присвоен, и поле останется пустым. Данные хроматограмм отображаются в таблице в общих настройках расчёта [\(Рис. 3\)](#page-8-2):

| Тип           | Методика содержит                                         | Проба содержит |
|---------------|-----------------------------------------------------------|----------------|
| ГС Анализ     | ДТП-1, ДТП-2                                              | <b>FC123</b>   |
| ГС Калибровка | ДТП-1, ДТП-2                                              | <b>FC123</b>   |
| <b>FC CCC</b> |                                                           |                |
| ГС Метанол    |                                                           |                |
| ГД Анализ     | СО2, этан и пропан, Углеводороды; Кислород и  ГД123       |                |
| ГД Калибровка | СО2, этан и пропан, Углеводороды; Кислород и  ГД123, ГД23 |                |
|               | $\sigma$ $\pi$ $\sigma$                                   |                |

<span id="page-8-2"></span>*Рис. 3. Данные хроматограмм*

Программа производит поиск пиков в хроматограммах согласно именам для поиска в таблице компонентов. Если в хроматограммах используются другие наименования, необходимо изменить дополнительные имена в настройках компонентов (см. [7.1\)](#page-12-0).

Если данные заданы верно, в таблице хроматограмм заполнены поля *Тип расчёта*. У градуировочных хроматограмм также указана смесь, по которой производится расчёт ([Рис.](#page-8-1) [4\)](#page-8-1).

| N <sub>2</sub>  | Имя файла                                    | Проба                               | Метод       | Время анализа              | Тип расчёта                                               |
|-----------------|----------------------------------------------|-------------------------------------|-------------|----------------------------|-----------------------------------------------------------|
|                 | 1620 ДТП-1_200116_151002анализ1 БNº1326.stg  | Проба Баллон №1326 #ГС123           | 1620 ДТП-1  | 20.01.16 15:10 ГС Анализ 1 |                                                           |
| $\overline{2}$  | 1620 ДТП-2_200116_151003анализ 1 БNº1326.stg | Проба Баллон №1326 #ГС123           | 1620 ДТП-2  | 20.01.16 15:10 ГС Анализ 1 |                                                           |
| 3               | 1620 ДТП-1_200116_154608анализ2 БNº1326.stg  | Проба Баллон №1326 #ГС123           | 1620 ДТП-1  | 20.01.16 15:46 ГС Анализ 2 |                                                           |
| $\overline{a}$  | 1620 ДТП-2 200116 154609анализ 2 БNº1326.stg | Проба Баллон №1326 #ГС123           | 1620 ATTI-2 | 20.01.16 15:46 ГС Анализ 2 |                                                           |
| 5               | 1620 ДТП-1_200116_113526гр1 Б№D295501.stg    | Градуировка Баллон № 295501 #ГС123  | 1620 ДТП-1  |                            | 20.01.16 11:35 ГС Калибровка 1 (баллон 295501)            |
| 6.              | 1620 ATTI-2 200116 113527rp1 5NºD295501.stg  | Градуировка Баллон № 295501 #ГС123  | 1620 ДТП-2  |                            | 20.01.16 11:35 ГС Калибровка 1 (баллон 295501)            |
|                 | 1620 ДТП-1_200116_124932гр2 Б№D295501.stg    | Градуировка Баллон № 0295501 #ГС123 | 1620 ATT-1  |                            | 20.01.16 12:49 ГС Калибровка 2 (баллон 295501)            |
| 8               | 1620 ДТП-2_200116_124933гр2 БNºD295501.stg   | Градуировка Баллон № 295501 #ГС123  | 1620 ATTI-2 |                            | 20.01.16 12:49 ГС Калибровка 2 (баллон 295501)            |
| 9               | 1620 ДТП-1_200116_135426гр3 БNºD295501.stg   | Градуировка Баллон № 0295501 #ГС123 | 1620 ДТП-1  |                            | 20.01.16 13:54 ГС Калибровка 3 (баллон 295501)            |
| 10 <sup>°</sup> | 1620 ДТП-2_200116_135427гр3 БNºD295501.stg   | Градуировка Баллон № 295501 #ГС123  |             |                            | 1620 ДТП-2 20.01.16 13:54 ГС Калибровка 3 (баллон 295501) |

<span id="page-8-1"></span>*Рис. 4. Список хроматограмм*

Одна точка градуировки или один анализ могут состоять из множества хроматограмм, полученных при помощи разных детекторов, приборов и баллонов. Результирующий список компонентов включает все компоненты хроматограмм, используемых в расчёте.

## <span id="page-9-1"></span>**5. Добавление данных**

Для проведения расчёта необходимо добавить хроматограммы и указать градуировочные смеси.

### **5.1. Добавление хроматограмм**

<span id="page-9-0"></span>Для добавления хроматограмм и работы с ними используйте следующие действия:

- 1. Нажмите **Добавить**. Откроется окно *Открытие хроматограммы* [\(Рис. 5\)](#page-9-2).
- 2. В окне *Открытие хроматограммы* выберите хроматограммы и нажмите **Открыть**. Хроматограммы отобразятся в списке в основном окне программы.

Для удобства выбора хроматограмм можно использовать фильтры по методу, типу, пункту и точке отбора, а также выбрать сразу несколько файлов, используя комбинации Ctrl + Мышь и Shift + ←↑↓→

**Примечание:** Чтобы выбрать все хроматограммы одного анализа, поставьте флажок **Совместный выбор**.

- 3. Чтобы удалить хроматограмму, кликните по ней и нажмите **Удалить**.
- 4. Чтобы очистить список добавленных хроматограмм, нажмите **Удалить все***.*
- 5. Чтобы открыть хроматограмму в ПО «Хромос», дважды кликните по ней или выберите её и нажмите **Открыть в ПО Хромос**.

| Открытие хроматограммы                                                                                                    |                     |
|----------------------------------------------------------------------------------------------------|---------------------|
| Любые<br>* (любой)<br>* (любой)<br>Пчнкт отбора:<br>Метод:<br>$\checkmark$<br>$\checkmark$<br>$\checkmark$<br>Тип:<br>Точка отбора:                                                                                                    | * (любая)           |
| √Вся файловая система<br>D:\Arbeit 2\44_Пластовый газ\Справочные материалы\dcch_44\Газ сепарации<br>田県 C<br>Файл<br>Дата<br>Проба<br>́<br>$\dot{\boxminus}$ $\ddot{\boxminus}$ D:<br>20.01. Проба Баллон №1326 #Г. 1620 ДТП-2 200116 154609анали<br>由上<br>\$RECYCLE.BIN<br>20.01 Проба Баллон №1326 #Г 1620 ДТП-1 200116 154608анали<br>Ė-<br>Arbeit 2<br>20.01. Проба Баллон №1326 #Г. 1620 ДТП-2 200116 151003анали<br>101 Углеводородный анализ бенз<br>20.01. Проба Баллон №1326 #Г. 1620 ДТП-1_200116_151002анали<br>44 Пластовый газ<br>e<br>20.01. Градчировка Баллон №. 1620 ДТП-2_200116_135427гр3 Б<br>Изображения<br>由<br>20.01. Градуировка Баллон № 1620 ДТП-1_200116_135426гр3 Б<br>Справочные материалы<br>20.01. Градчировка Баллон №. 1620 ДТП-2_200116_124933гр2 Б<br>$\Box$ dcch 44<br>20.01. Градчировка Баллон №. 1620 ДТП-1_200116_124932гр2 Б<br>中山<br>Астрахань 1<br>20.01. Градчировка Баллон №. 1620 ДТП-2 200116 113527гр1 Б.<br>Газ сепарации<br>20.01. Градчировка Баллон №. 1620 ДТП-1_200116_113526гр1 Б<br>Красильникова-Астраха<br>中一<br>中一<br>Хроматограммы ГАЗ ДЕ<br>61_Сжиженные углеводородные га<br>审<br>由一<br>62 Имитированная дистилляция н<br>田<br>65_Углеводородный анализ бензи<br>由…<br>71_Диагностика трансформаторно<br>Ė.<br>80 Газ нефтяной попутный<br>85_Серосодержащие в природном<br>由<br>由<br>86_Природный газ<br>96 Пластовый газ<br>中<br>98 Газ нефтяной попутный<br>田<br>Документы<br>Хромос 4<br>H.<br>Analytische Chemie | Открыть<br>Отмена   |
| Ena<br>田<br>$\checkmark$<br>中…<br>Справочные материалы<br>$\overline{\phantom{a}}$<br>$\rightarrow$                                                                                                    | Совместный<br>выбор |

<span id="page-9-2"></span>*Рис. 5. Окно «Открытие хроматограммы»*

*5.2. Добавление данных о градуировочных смесях*

### **5.2. Добавление данных о градуировочных смесях**

<span id="page-10-0"></span>Чтобы указать данные о градуировочных смесях, выполните следующие действия:

- 1. В основном окне программы нажмите **Смеси**. Откроется окно *Смеси* ([Рис. 6](#page-10-1)).
- 2. В окне *Смеси* нажмите **Добавить баллон**. Запись о баллоне отобразится в таблице *Список имеющихся баллонов*.
- 3. Чтобы задать имя, идентификатор и тип баллона, дважды кликните по соответствующей ячейке таблицы *Список имеющихся баллонов* и введите необходимое значение.
- 4. Нажмите **Добавить компонент**. Запись о новом компоненте отобразится в таблице *Компонентный состав баллона*.
- 5. Чтобы указать имя, концентрацию компонента и погрешность, дважды кликните по соответствующей ячейке таблицы *Компонентный состав баллона* и введите необходимое значение.

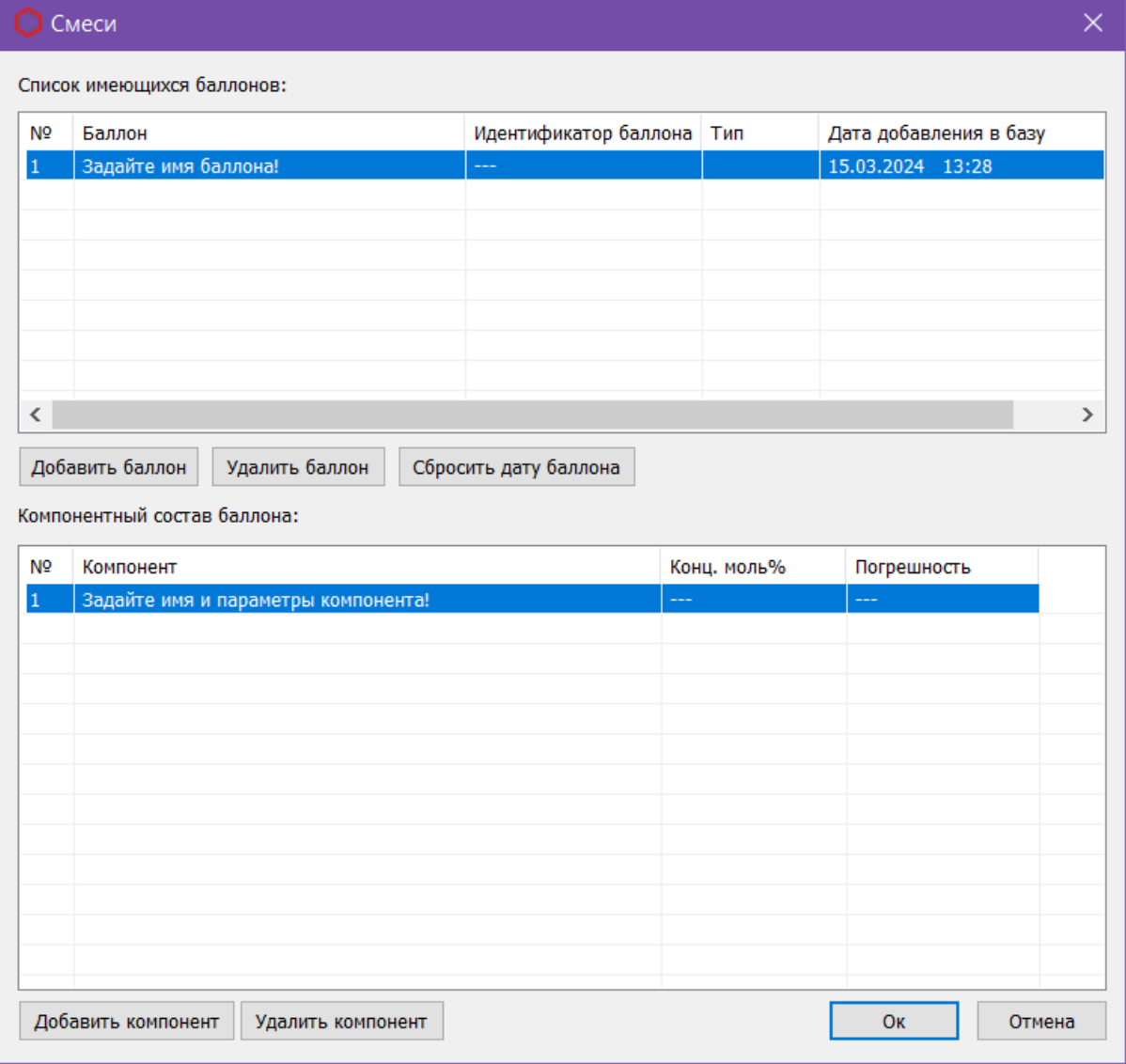

6. Сохраните изменения, нажав **ОК**.

<span id="page-10-1"></span>*Рис. 6: Окно «Смеси»*

## **6. Вывод отчёта**

<span id="page-11-0"></span>Данные расчёта можно записать в отчёт.

- 1. Чтобы сформировать отчёт, в основном окне программы нажмите **Отчёт**. Откроется окно *Отчёт* [\(Рис. 7\)](#page-11-1).
- 2. В окне *Отчёт* в поле *Номер прибора* введите номер прибора.
- 3. В поле *Оператор* введите ФИО оператора.
- 4. Поставьте флажки напротив элементов, которые необходимо добавить в отчёт.
- 5. Чтобы открыть отчёт, нажмите **Просмотр**.
- 6. Чтобы сохранить данные и выйти, нажмите **Сохранить**.

Отчёт создаётся в формате html и автоматически открывается браузером. При необходимости файл можно сохранить локально.

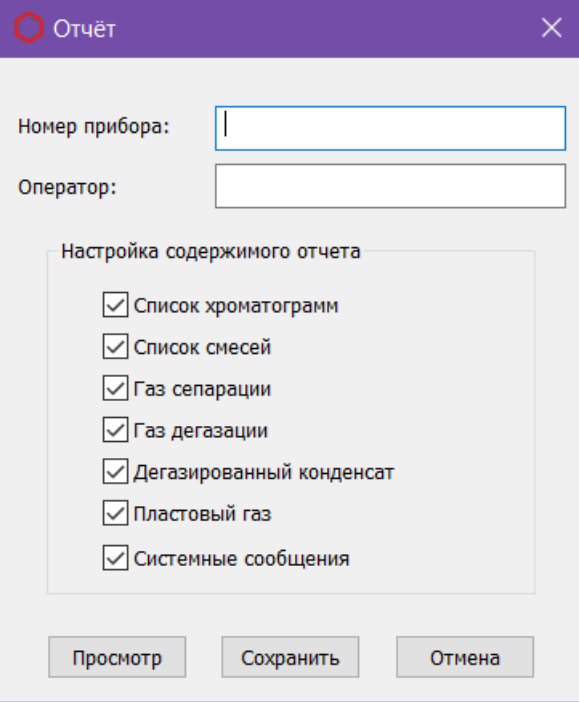

<span id="page-11-1"></span>*Рис. 7. Окно «Отчёт»*

# <span id="page-12-1"></span>**7. Настройка программы**

Настройка программы включает управление компонентами, общие настройки, настройку параметров расчёта и настройку папок хранения хроматограмм.

#### <span id="page-12-0"></span>**7.1. Управление компонентами**

Список компонентов содержит предустановленные компоненты, которым можно присвоить дополнительные наименования для соотнесения имён, заданных в программе, с именами, используемыми в лаборатории. Компоненты разделены на газовые и температурные. Для газовых компонентов можно указать их массовую долю в ГСО.

Для управления компонентами выполните следующие действия:

- 1. В основном окне нажмите **Компоненты**. Откроется окно *Компоненты* ([Рис. 8](#page-12-2)).
- 2. Дважды кликните по полю *Имя для поиска* и введите наименование.

Имена компонентов не должны повторяться.

- 3. Чтобы указать массовую долю компонента в ГСО, дважды кликните на ячейке столбца *Концентрация в ГСО, мас. %* и введите значение концентрации.
- 4. Сохраните изменения, нажав **ОК**.

|                | Газовые компоненты Температурные компоненты |                   |                |                            |  |
|----------------|---------------------------------------------|-------------------|----------------|----------------------------|--|
| N <sub>2</sub> | Имя                                         | Имя для поиска    | Молярная масса | Концентрация в ГСО, мас. % |  |
| 1              | 1,2-Бутадиен                                | 1,2-Бутадиен      | 54.092         | ---                        |  |
| 2              | 1,3-Бутадиен                                | 1,3-Бутадиен      | 54.092         | ---                        |  |
| з              | 1-Бутен                                     | 1-Бутен           | 56.108         | ---                        |  |
| 4              | 1-Пентен                                    | 1-Пентен          | 70.134         | ---                        |  |
| 5              | 2,2-Диметилбутан                            | 2,2-Диметилбутан  | 86.177         | ---                        |  |
| 6              | 2,3-Диметилбутан                            | 2,3-Диметилбутан  | 86.177         | ---                        |  |
| 7              | 2,5-Диметилтиофен                           | 2,5-Диметилтиофен | 112.190        | ---                        |  |
| 8              | 2-Метилпентан                               | 2-Метилпентан     | 86.177         | ---                        |  |
| 9              | 2-Метилпропен                               | 2-Метилпропен     | 56.108         | ---                        |  |
| 10             | 2-Этилтиофен                                | 2-Этилтиофен      | 112.190        | ---                        |  |
| 11             | 3-Метилпентан                               | 3-Метилпентан     | 86.177         | ---                        |  |
| 12             | Азот                                        | Азот              | 28.014         | ---                        |  |
| 13             | Аммиак                                      | Аммиак            | 17.031         | ---                        |  |
| 14             | Аргон                                       | Аргон             | 39.948         | ---                        |  |
| 15             | Ацетилен                                    | Ацетилен          | 26.038         | ---                        |  |
| 16             | Бензол                                      | Бензол            | 78.114         | ---                        |  |
| 17             | Вода                                        | Вода              | 18.015         | ---                        |  |
| 18             | Водород                                     | Водород           | 2.016          | ---                        |  |
| 19             | Воздух                                      | Воздух            | 28.963         | ---                        |  |
| 20             | Гелий                                       | Гелий             | 4.003          | ---                        |  |
| 21             | <b>Fpynna C10</b>                           | <b>Fpynna C10</b> | 142.285        | ---                        |  |
| 22             | <b>Fpynna C11</b>                           | <b>Fpynna C11</b> | 156.310        | ---                        |  |
| 23             | <b>Fpynna C12</b>                           | <b>Fpynna C12</b> | 170.340        | ---                        |  |
| n.             | <b>Country CC</b>                           | <b>Country CC</b> | 04.177         |                            |  |

<span id="page-12-2"></span>*Рис. 8. Окно «Компоненты»*

#### *7.2. Общие настройки*

### **7.2. Общие настройки**

<span id="page-13-0"></span>Основные настройки задаются в настройках расчёта:

- 1. В основном окне нажмите **Настройки**. Откроется окно *Настройки расчёта* на вкладке *Общие* [\(Рис. 9\)](#page-13-1).
- 2. Чтобы скорректировать концентрацию азота при попадании воздуха в пробу, в сегменте *Дополнительные вычисления* для газа сепарации и газа дегазации установите флажки **Коррекция азота при градуировке** и **Коррекция азота при анализе**.
- 3. Чтобы вычесть холостую хроматограмму, установите флажок **Вычитание холостой хроматограммы** и в поле *Начало выхода пробы, мин* введите время в минутах, до которого будет отобран сигнал холостой хроматограммы.
- 4. В сегменте *Количество анализов* выберите количество анализов выберите количество измерений при анализах газа сепарации, газа дегазации и дегазированного конденсата.
- 5. В сегменте *Округление значений* в полях *В программе* и *В отчёте* введите количество знаков, до которого округляются значения рассчитанных величин в программе и в отчёте соответственно.
- 6. В таблице *Методики для расчётов* отображаются ключевые слова из полей *Проба* и *Метод* паспорта для различных типов хроматограмм.
- 7. Сохраните изменения, нажав **ОК**.

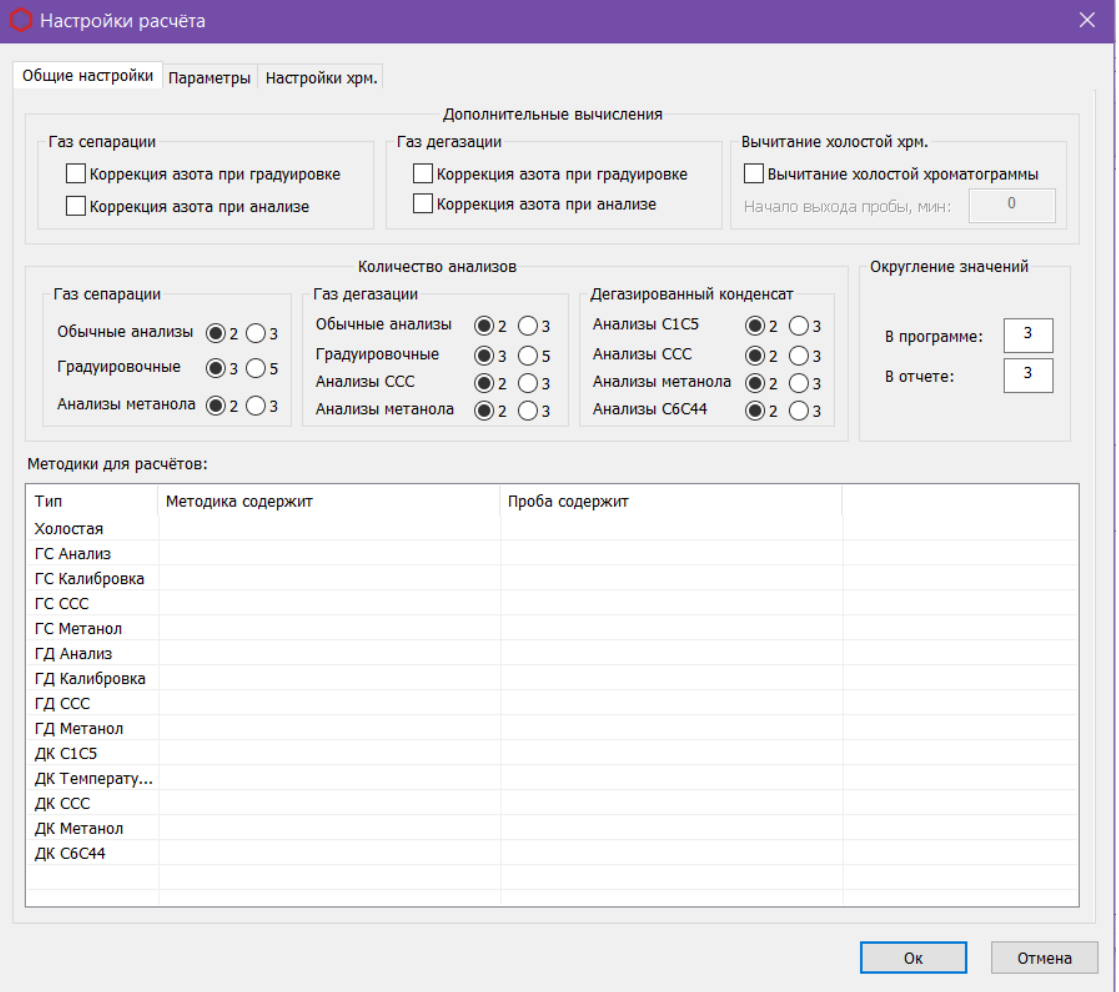

#### <span id="page-13-1"></span>*Рис. 9. Настройки расчёта > Общие настройки*

#### *7.3. Параметры расчёта*

### **7.3. Параметры расчёта**

<span id="page-14-1"></span>Параметры расчёта задаются в настройках расчёта на вкладке *Параметры* ([Рис. 10](#page-14-2)):

- 1. В основном окне нажмите **Настройки**. Откроется окно *Настройки расчёта*.
- 2. В окне *Настройки расчёта* выберите вкладку *Параметры*.
- 3. В сегментах *Газ сепарации, Газ дегазации, Дегазированный конденсат* и *Пластовый газ* введите значения параметров расчёта в указанных единицах измерения.
- 4. Для корректной проверки концентраций на соответствие ГСО в сегменте *Проверка* в поле *Сумма массовых долей серосодержащих (масс %)* введите суммарную массовую долю серосодержащих соединений.
- 5. Сохраните изменения, нажав **ОК**.

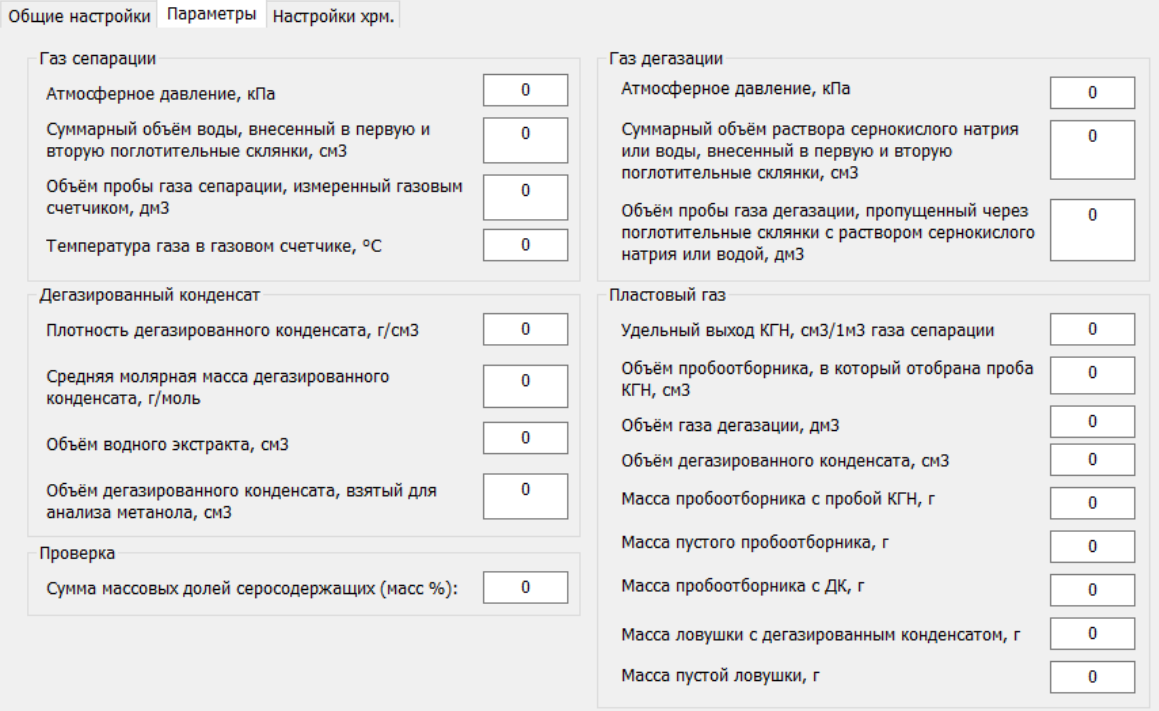

<span id="page-14-2"></span>*Рис. 10: Настройки расчёта > Параметры*

### **7.4. Настройки хроматограмм**

<span id="page-14-0"></span>В программе можно сохранить пути поиска хроматограмм:

- 1. В основном окне нажмите **Настройки**. Откроется окно *Настройки расчёта*.
- 2. В окне *Настройки расчёта* выберите вкладку *Настройки хрм*.
- 3. Нажмите **Добавить**, в диалоговом окне выберите папку с хроматограммами и нажмите **Выбор папки**. Путь хранения хроматограмм отобразится в таблице.
- 4. Чтобы автоматически открывать хроматограммы из указанных папок, поставьте флаг **Открывать хроматограммы автоматически**.
- 5. Чтобы удалить путь, выберите его и нажмите **Удалить**.
- 6. Чтобы очистить данные о папках, нажмите **Удалить все**.
- 7. Сохраните изменения, нажав **ОК**.

#### *8. Идентификация программы*

# <span id="page-15-0"></span>**8. Идентификация программы**

Чтобы посмотреть данные о программе, в левом верхнем углу окна кликните на иконку и в контекстном меню выберите **О программе.** Откроется окно *О программе* [\(Рис.](#page-15-1) [11](#page-15-1)).

<span id="page-15-1"></span>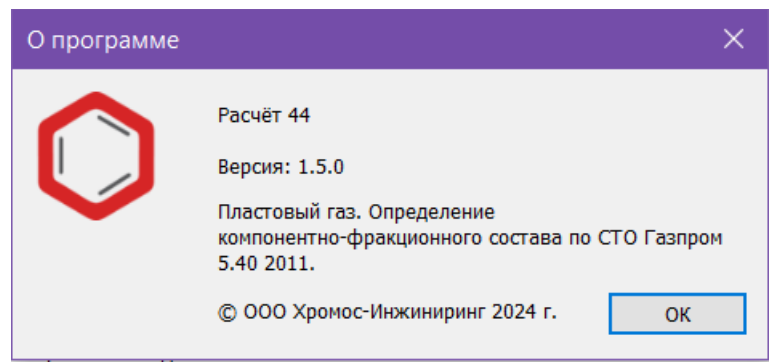

*Рис. 11. О программе*